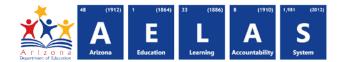

# **User Management Overview**

Updated: April 25, 2017

The Entity Administration Application for allows easy management of ADEConnect user accounts by the entity administrators.

#### **NEED TO KNOW FOR ENTITY ADMIN APPLICATION**

- If you are the entity administrator at a Parent Entity level organization (aka District, LEA, Charter Holder, BIE) you will now automatically also be assigned as an entity administrator for all Related Organizations (schools, child care centers, sites).
  - If the entity administrator role is removed at the Parent Entity level, the entity admin role will also be removed for all Related Organizations.
  - If an entity administrator role is directly assigned (manually) at the Related Organizations level, it is not affected when the role is removed at the Parent Entity level.
- 2) The roles and permissions at each parent entity and its related organization are distinct at that parent entity. In other words, you cannot manage ADEConnect user accounts across different Parent Entities.
  - You must update the Parent Entity from the Parent Entity drop-down menu and work with the users under that Parent Entity and/or Related Organizations.
  - You cannot bulk remove ADEConnect accounts from more than one parent entity at a time.
- **3)** Account Status indicates a user's ADEConnect account as pending, active or expired. (*This is not associated to pending application role that ADE approves.*)
  - Pending Status:
    - A new ADEConnect user who signs into ADEConnect with their email address and password but has not set up their secure ADEConnect password. (*The email address is available to update while in this status.*)
    - A new student information system (SIS) user still within the seven day window before the ADEConnect account email address must match the email address in the SIS. (*The email address is available to update while in this status*.)

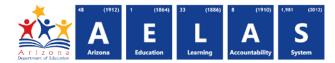

- Expired Status:
  - A new ADEConnect user who signs into ADEConnect with their email address and password but has not set up their secure ADEConnect password within seven calendar days from the date/time of the account creation. (*The email* address is available to update while in this status.)
  - This expired status does not apply to SIS users, since their access is always from their SIS and they do not directly sign into ADEConnect.
- Active Status:
  - A new ADEConnect user who signs into ADEConnect with their email address and password and has set up their secure ADEConnect password. (*The email* address is no longer available to update when in this status.)
  - A student information system (SIS) user whose ADEConnect account is older than seven days from the date/time their new ADEConnect account was created. The account status is systematically updated to active. (*The email address is no longer available to update when in this status.*)

#### HOMEPAGE

On the application home page, the Parent Entity drop-down menu will list, in descending alphabetical order, the Parent Entity Name – IDs for which you are an entity admin.

 To select a Parent Entity, use the drop-down menu or enter two or more characters to filter the list.

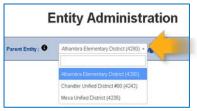

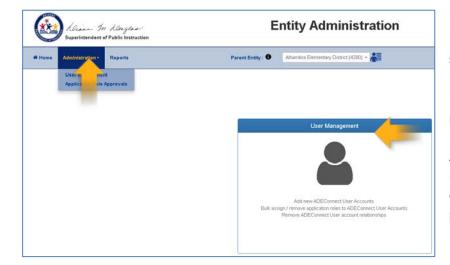

2) Once the parent entity is selected, click the person symbol in the User Management box located at the center of the home page window. Alternately select user management from the Administration tab drop-down menu located at the navigation menu choice on left side of this home page.

Arizona Department of Education Information Technology Division www.azed.gov/information-technology

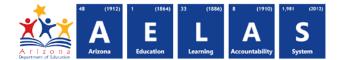

**3)** The User Management screen will display. From here you can edit active users, add or remove users, add related organizations to a user, export the user list to Microsoft Excel, and more.

|                                                              |                                                           | In Dagles                             |                                  | En                                           | tity Administrat                            | tion                                   |                   |                 |                    |                         | Welcome<br>Entity Adm | inistrator |
|--------------------------------------------------------------|-----------------------------------------------------------|---------------------------------------|----------------------------------|----------------------------------------------|---------------------------------------------|----------------------------------------|-------------------|-----------------|--------------------|-------------------------|-----------------------|------------|
| # Home                                                       | Administratio                                             | on - Reports                          |                                  | Parent Entity :                              | Nadaburg Unified School District (425       | 2) - 🖍                                 |                   |                 | r# Feedback        | O Help                  | ADEConnect            | Logour     |
| User Ma                                                      | nageme                                                    | ent                                   |                                  |                                              |                                             |                                        |                   |                 |                    |                         |                       |            |
| Selecting the     Click the Add     View Level:     O Parent | Related Orga<br>Users button<br>Entity O<br>I Organizatio | to create new User accounts at th     | wn which lists the organization: | associated to the active Par                 | ent Entity. Select the Related Organization | ons and click the 'Apply' button to vi | ow the User list. |                 |                    | Result F                | ten 2 Depet           |            |
| Instruction                                                  | s. Use the fill                                           | ers below to refine the list of Users |                                  |                                              |                                             |                                        |                   |                 |                    | TRESHE FT               | and E Dawn            |            |
|                                                              | -                                                         | cation Roles:  None selecter          | d - User Status O Non            | selected - SIS User.                         | None selected - HQT Role                    | None selected - Application            | Role Approval 0   | None selected - |                    |                         |                       |            |
| Show 10 V                                                    | Edit                                                      | Name                                  | User Status                      | Name (Entity ID)                             | E-mail Address                              | Phone                                  | SIS User          | HQT Role        | * Directly Assigne | Search:<br>d Applicatio | n Roles               |            |
|                                                              | Edt                                                       | Osinski, Jordan G.                    | Active                           | Desert Oasis<br>Elementary School<br>(89748) | josinski@nadaburgsd.org                     | A.20988                                | No                | Yes             | Academic Coach     |                         |                       |            |
|                                                              | Eas                                                       | Fledderjohn, Mark H.                  | Active                           | Multi-org                                    | mfledderjohn@nadaburgsd.org                 |                                        | No                | Yes             | Assigned Roles(1   | )                       |                       |            |
|                                                              | Eat                                                       | Rankin, Shannon M                     | Active                           | Multi-org                                    | srankin@nadaburgsd.org                      |                                        | No                | Yes             | Assigned Roles(1   | )                       |                       |            |

4) The instructions area located under the menu bar provides an overview of how to proceed within the User Management screens. For more information regarding User Management

screen content, click the *i* text to the right of the field names.

| Superintendent of Public Instruction | Entity Administration                                   |                     |               | Welco      | me, John D<br>ADEAd |
|--------------------------------------|---------------------------------------------------------|---------------------|---------------|------------|---------------------|
| Home Administration - Reports        | Parent Entity :  Chandler Unified District #80 (4242) * | <b>r</b> € Feedback | <b>O</b> Help | ADEConnect | Logout              |
| User Management                      |                                                         |                     |               |            |                     |

5) Scroll down the User Management page to find the User Change Log listing recent changes.

| now 20 🗸 entries             |                                 |                            |                                                                    |                                      | Sear                | ch: eddy            |
|------------------------------|---------------------------------|----------------------------|--------------------------------------------------------------------|--------------------------------------|---------------------|---------------------|
| Action Performed             | 3 Action Performed on User      | E-mail Address             | Details                                                            | Name (Entity ID)                     | Action Performed By | 1 Date              |
| Role Removed for User        | Eddy, Darla                     | Daria Eddy1@leonagroup.com | Achievement District Test Coordinator role removed for Eddy, Darla | Chandler Unified District #60 (4242) | doex, john          | 4/4/2017 3:42:10 PM |
| Role Removed for User        | Eddy, Dana                      | Darta Eddy1@leonagroup.com | No Role role removed for Eddy, Daria                               | Chandler Unified District #80 (4242) | doex, john          | 4/4/2017 3:42:10 PM |
| Jser Removed                 | Eddy, Darla                     | Darta Eddy1@leonagroup.com | User removed                                                       | Chandler Unified District #60 (4242) | doex, john          | 4/4/2017 3:42:10 PM |
| Role Assigned to User        | Eddy, Daria                     | Darla.Eddy1@leonagroup.com | Achievement District Test Coordinator role assigned to Eddy, Darta | Chandler Unified District #60 (4242) | doex, john          | 4/4/2017 3:41:19 PM |
| sowing 1 to 4 of 4 entries ( | filtered from 17 total entries) |                            |                                                                    |                                      |                     | Previous 1 Next     |
|                              |                                 |                            |                                                                    |                                      |                     |                     |

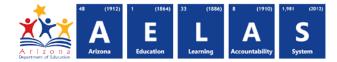

**6)** The default view in the User Management screen depends upon the level, Parent Entity or Related Organizations, under which you have the entity administrator role assigned.

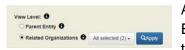

A Parent Entity Administrator's level default view is of the Parent Entity View Level option button and a listing of all users assigned to the Parent Entity to see user accounts at the Related Organization

level you must select Related Organizations under View Level, then choose the desired organization.

| Superintendent of Public Instruction                                                                                                    | Enti            | ty Administration                      |             |               | Welco               | ne, John Do<br>ADEAdm |
|----------------------------------------------------------------------------------------------------|-----------------|----------------------------------------|-------------|---------------|---------------------|-----------------------|
| # Home Administration - Reports                                                                                                    | Parent Entity : | Chandler Unified District #80 (4242) - | r# Feedback | <b>O</b> Help | ADEConnect          | Logout                |
| User Management                                                                                                    |                 |                                        |             |               |                     |                       |
| structions: • To manage User accounts under different Parent Entities or Related organization<br>The User Management View Level options are used to display the ADEConnect Users associa<br>elect the Related Organizations and click the 'Apply' button to view the User list.<br>Click the Add Users button to Add new User accounts.<br>View Level: 0 |                 |                                        |             | associated    | to the active Paren | t Entity.             |

Only at the Related Organizations level does the default view preselect the Related Organizations View Level option button. The selection of the Related Organizations from the drop-down menu will display the list of the associated users.

**Note:** If you are a Related Organization's entity administrator, but cover different Parent Entities, you must select the higher level Parent Entity from the Parent Entity drop-down menu in order to see the correct Related Organizations list on the User Management screen.

#### Additional Functionality

Instructions: Use the filters below to refine the list of Users

- 1) Click the green Add Users button above the ADEConnect user account display area on the User Management 1 Add Users 8 left side of screen. This opens another display page to create new ADEConnect accounts and their association to a Parent Entity and/or Related Organizations.
- 2) Filtering options can be found in the light-blue bar with the instructions: Use the filters below to refine the list of Users. This filtering process can be used to narrow the information displayed on the page. This may be helpful, for example, when searching for user accounts with specific application roles. Click the *i* circle icon next to each gray button for an explanation of these fields.

Directly Assigned Application Roles 😧 None selected - Account Status 🔍 None selected - SIS User 🕲 None selected - Application Role Approval 🕲 None selected -

- a. Use the light-blue Reset Filters button to clear out the filter settings on the right side of the screen.
  - b. Use the green Export to Excel button to create a spreadsheet of the default or filtered user list results.
- 3) The Show Entries drop-down button above the display list controls the number of user accounts that show on the left side of the screen.
- 4) The Search function is a quick and easy way to find specific user accounts and to find any other information on the page based on the available fields. This is

located on the right side of the screen, just below the Export to Excel button.

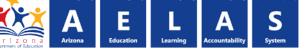

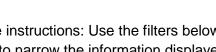

**Reset Filters** 

Search:

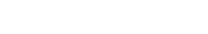

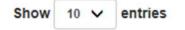

Export to Excel

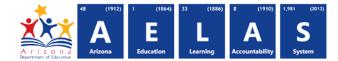

| ser manage    | ment 1 Add Users                |                        |                                                               |                                        |                 |          | Reset Filters     | Export to Exce   |
|---------------|---------------------------------|------------------------|---------------------------------------------------------------|----------------------------------------|-----------------|----------|-------------------|------------------|
| Instructions: | Use the filters below to refine | e the list of Users    |                                                               |                                        |                 |          |                   |                  |
| Directly Assi | gned Application Roles: 6       | None selecte           | d - User Status: 🕄                                            | None selected - SIS User: 0            | None selected - |          |                   |                  |
| Application F | Role Approval:  None se         | elected -              |                                                               |                                        |                 |          |                   |                  |
|               |                                 |                        |                                                               |                                        |                 |          |                   |                  |
| 10 V          | entries                         |                        |                                                               |                                        |                 |          | Search:           |                  |
|               |                                 |                        |                                                               |                                        |                 |          |                   |                  |
| Bulk Ed       | lit <sup>A</sup> Name           | User Status            | Ame (Entity ID)                                               | E-mail Address                         | Phone           | SIS User | Directly Assigned | Application Role |
| ⊠ Bulk Ed     |                                 | User Status<br>Expired | * Name (Entity ID)<br>Chandler Unified<br>District #80 (4242) | E-mail Address Tommy.Callahan@test.com | Phone           | SIS User | Directly Assigned | Application Role |
|               | uit. Callahan, Tommy            |                        | Chandler Unified<br>District #80 (4242)<br>Chandler Unified   |                                        | (602)           |          |                   | Application Role |
|               | uit. Callahan, Tommy            | Expired                | Chandler Unified<br>District #80 (4242)                       | Tommy.Callahan@test.com                |                 | No       | No Role !         | Application Role |
|               | tt Callahan, Tommy              | Expired                | Chandler Unified<br>District #80 (4242)<br>Chandler Unified   | Tommy.Callahan@test.com                | (602)<br>555-   | No       | No Role !         | Application Role |

- 5) The checkboxes to the left of the green Edit buttons can be multi-selected to bulk add or remove application roles to one or more users. You can also click the checkbox at the top of this list (Bulk) to select all of the users at once for bulk application role management. If the Bulk option is used, the section coordinating with that bulk checkbox will automatically select all the listed user accounts.
- 6) The green Edit button provides more detailed information, such as phone number, SIS User indication and which application roles are directly assigned to those users.

#### **EDITING A SINGLE USER**

| Instructions: L | Use the filters below to refine the list of Users |                      |                                              |                                        |                                  |                 |                                       |
|-----------------|---------------------------------------------------|----------------------|----------------------------------------------|----------------------------------------|----------------------------------|-----------------|---------------------------------------|
| Directly Assig  | ned Application Roles   None selected             | User Status      Non | e selected - SIS User O                      | None selected - HQTRole  None selected | cted - Application Role Approval | None selected - |                                       |
| how 10 🗸        | entries                                           |                      |                                              |                                        |                                  |                 | Search:                               |
| Julk            | Edit Name                                         | User Status          | Name (Entity ID)                             | E-mail Address                         | Phone I SIS U                    | er HQT Role     | * Directly Assigned Application Roles |
|                 |                                                   |                      |                                              |                                        |                                  |                 |                                       |
|                 | Edit Osinski, Jordan G.                           | Active               | Desert Oasis<br>Elementary School<br>(89748) | josinski@nadaburgsd.org                | No                               | Yes             | Academic Coach                        |

Clicking the green Edit button to the left of a single user name will isolate that user to make individual changes to any of the following fields:

• **Name** is the ADEConnect user name listed by last name, first name, middle initial. The Name is sorted within the Parent Entity or Related Organizations by last name ascending alphabetical order.

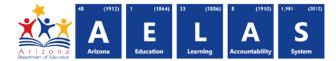

- Account Status indicates whether or not the non-SIS user has signed into ADEConnect. A SIS
  user account will display as Pending for seven days and update to Active status systematically
  on day eight. For more information click the *i* tool tip to the right of the User Status button for
  an explanation of the displayed status.
- Name (Entity ID) is the Parent Entity of Related Organization description and ID.
- Email address is the current email address for the user in ADEConnect.
- Phone is the contact phone number for the user.
- **SIS User** (aka student information system) provides an at a glance indication of whether or not the user accesses ADEConnect via a student information system.
- HQT Role field will only appear on the User Management screen if at least one account has application roles provided by Highly Qualified Teachers' system. The word 'Yes' will be displayed in the field if this is true.

Click the application role name on the User Management screen to see the HQT indicator in the assigned application roles pop-up window.

| Assigned Application F | Roles                                                          |                                                                                                    |                                                                                                    | :                                              |
|------------------------|----------------------------------------------------------------|----------------------------------------------------------------------------------------------------|----------------------------------------------------------------------------------------------------|------------------------------------------------|
| Show 10 🗸 entries      |                                                                |                                                                                                    | Search                                                                                                    | 1:                                             |
| + Application Role     | Source                                                         | Application Role Description                                                                                                    | Application Name                                                                                                    | Name(Entity ID)                                |
| Academic Coach         |                                                                | An individual skilled in teaching adults to<br>meet the Professional Development<br>needs of a subject area.                                                                                                    | Multi - App(6)                                                                                                    | Desert Oasis<br>Elementary School<br>( 89748 ) |
|                        |                                                                |                                                                                                    |                                                                                                    | Previous 1 Next                                |
|                        |                                                                |                                                                                                    |                                                                                                    | Close                                          |
|                        | Highly                                                         | y Qualified Teacher (HQT) Role                                                                                                    |                                                                                                    | ×                                              |
|                        | for info<br>autom<br>accom<br>Admin<br>Users<br>Trainir<br>Com | pplication Roles are from the Highly Qualified Te<br>ormational purposes only. Users with these roles<br>atically via a nightly sync with HQT. Any manag<br>plished solely in the HQT application via Comm<br>istrator or other authorized District personnel. F<br>within the Entity Administration application, see<br>ng document, linked below. | s will inherit the permissions<br>ement of these roles is<br>ion Logon by a District HR<br>or assistance managing MCE | ESA                                            |
|                        |                                                                |                                                                                                    | Canc                                                                                                    | el                                             |

• Directly Assigned Application Roles shows the current application roles assigned to a user.

| Show 10 🗸 | entries |              |             |                                   |                               |         |          |          | Search:                                           |
|-----------|---------|--------------|-------------|-----------------------------------|-------------------------------|---------|----------|----------|---------------------------------------------------|
| †□ Bulk   | Edit    | A Name       | User Status | Aname (Entity ID)                 | + E-mail Address              | + Phone | SIS User | HQT Role | $\frac{4}{3}$ Directly Assigned Application Roles |
|           | Edit    | RoleUser, No | Pending     | Desert Oasis<br>Elementary School | Norolreaccount@mailinator.com |         | Yes      | No       | No Role !                                         |

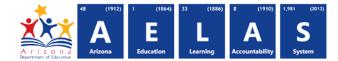

#### Note: All new ADEConnect accounts are created with a default value of No Role!

| 10W 10 V | entries |                   |             |                                              |                         |       |          |          | Search:                               |
|----------|---------|-------------------|-------------|----------------------------------------------|-------------------------|-------|----------|----------|---------------------------------------|
| Bulk     | Edit    | Name              | User Status | Name (Entity ID)                             | E-mail Address          | Phone | SIS User | HQT Role | * Directly Assigned Application Roles |
|          | Edt     | Osinski, Jordan G | Active      | Desert Oasis<br>Elementary School<br>(89748) | josinski@nadaburgsd.org |       | No       |          | Academic Coach                        |

• Click the Directly Assigned Application Role(s) listed to see the associated ADE application that will be provided to the user in ADEConnect.

| Show 10 🗸 entries                                                                                                    |                                                                                                    | Search:                       |                                                                                                    |
|----------------------------------------------------------------------------------------------------|----------------------------------------------------------------------------------------------------|-------------------------------|----------------------------------------------------------------------------------------------------|
| Application Role                                                                                                    | + Application Role Description                                                                                                    | + Application Name            | Name(Entity ID)                                                                                                    |
| RDSS Program ADEConner<br>Administrator                                                                                                    | ct Can manage announcements/featured<br>video/featured professional learning<br>resources for all districts, can view<br>observation status and reports for<br>personnel in all districts, can manage<br>participation of educators in REIL<br>program and enable access to reports<br>for district level administrators across<br>school districts. | Multi - App(14)               | Alhambra<br>Elementary District<br>( 4280 )                                                                                                    |
|                                                                                                    |                                                                                                    |                               | Previous 1 Nex                                                                                                    |
|                                                                                                    | provides access to multiple A                                                                                                    |                               |                                                                                                    |
| plication Role: RDSS Program Administr                                                                                                    | applications. Clicking the App<br>Name displays the same list.<br>ator                                                                                                    |                               |                                                                                                    |
| ↑                                                                                                    | Name displays the same list.                                                                                                    | plication                     | earch:                                                                                                    |
| ow 10 v entries                                                                                                    | Name displays the same list.                                                                                                    | plication                     | earch:                                                                                                    |
| ow 10 v entries                                                                                                    | Application Description                                                                                                    | plication                     |                                                                                                    |
| ow 10 v entries<br>Application Name                                                                                                    | Application Description                                                                                                    | olication<br>v s              | ader observation scores.                                                                                                    |
| oplication Role: RDSS Program Administration<br>ow 10 • entries<br>Application Name<br>RDSS: Observation<br>RDSS: PermissionsUI (Dev)<br>RDSS: Profile (DEVWEB40) | Name displays the same list.<br>ator<br>Application Description<br>Data entry and export for Teal<br>This application's UI server as<br>Profile and Rostering app.<br>DSRS(RDSS-Profile Page) is<br>displays the educator's REILS<br>student growth data, and the ests, and will soon be linked to                                                   | cher, Academic Coach, and Lea | ader observation scores.<br>ion for the users who access<br>data system experience. It<br>ation cycles, an overview of<br>s are linked to detailed data<br>resources and videos. This is |

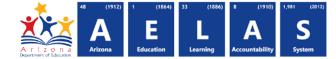

 Add Application Roles (light-blue button) or Remove Application Roles (red button) at the bottom of the screen are enabled if

Add Application Roles Remove Application Roles

the bulk checkboxes are selected. Those buttons display the applicable screens to quickly add or remove application roles to many users at once.

• **Pagination** facilitates moving from one page to the next within the user list at the bottom right of each display screen.

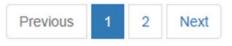

#### SORTING ON THE USER MANAGEMENT SCREEN

The User Management screen sorting rules are as follows:

Parent Entity: sorted by the Directly Assigned Application Roles and Name field values.

- 1. All accounts with the application role of 'No Role' will be at the top of the user list, then sorted by the Name (last name) in ascending alphabetical order.
- 2. Individual application roles and assigned roles driven by the Name (last name) in ascending alphabetical order.

| 0 Bulk | Edit | * Name          | User Status | A Name (Entity ID)           | + E-mail Address         | + Phone | SIS User | Directly Assigned Application Roles   |
|--------|------|-----------------|-------------|------------------------------|--------------------------|---------|----------|---------------------------------------|
|        | Edt  | Test, AD        | Pending     | Mesa Unified District (4235) | adtest@mailinator.com    |         | No       | No Role !                             |
|        | Edt  | Adams, Dani     | Active      | Mesa Unified District (4235) | dcadams@mpsaz.org        |         | No       | State Tutor Fund - General User       |
|        | Edit | Alcivar, Teresa | Active      | Mesa Unified District (4235) | tmpinsonneault@mpsaz.org |         | No       | AzEDS Data Coordinator - Base Reports |
|        | Edit | Balazsi, Sunny  | Active      | Mesa Unified District (4235) | sbalazsi@mpsaz.org       |         | No       | Assigned Roles(8)                     |

**Related Organizations:** sorted by the Directly Assigned Application Roles, Name (Entity ID) and Name fields.

Single Name (Entity-ID) and Multi-org (Entity-ID) accounts:

- 1. All accounts for a single Name (Entity-ID) with a 'No Role' will be at the beginning of the user list and sorted by the Name (last name) in ascending alphabetical order within the Name (Entity-ID).
- 2. All accounts with 'No Role' under a Multi-org Name (Entity-ID) will be sorted by the Name (last name) in ascending alphabetical order.
- 3. Assigned Roles (#) (*if there is still 'No Role' assigned at one of the Related Organizations*) then sorted by the Name (last name) in ascending alphabetical order.

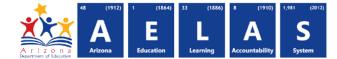

4. Assigned Roles (#) or the individual application roles are sorted by the Name (last name) in ascending alphabetical order within the Name (Entity-ID).

| er Mana | igement  | 1 Add Users                               |                |                                                       |                             |                           |          | Reset Filters 🛃 Export to E           |
|---------|----------|-------------------------------------------|----------------|-------------------------------------------------------|-----------------------------|---------------------------|----------|---------------------------------------|
|         |          | e fillers below to refine the list of Use | _              | None selected -                                       | SIS User.  None selected •  | Application Role Approval | None se  | Nected -                              |
| 10w 10  | ✓ entrie | 15                                        |                |                                                       |                             |                           |          | Search:                               |
| Bulk    | Edit     | * Name                                    | Account Status | Aname (Entity ID)                                     | + E-mail Address            | + Phone                   | SIS User | + Directly Assigned Application Roles |
|         | Edit     | Wayne, Bruce                              | Active         | Chandler High<br>School (5127)                        | bruce@dc.com                |                           | No       | No Role !                             |
|         | Edit     | EntityID, Single                          | Pending        | Bogle Junior<br>High School<br>(5125)                 | SingleEntityID@test.com     |                           | No       | No Role !                             |
|         | Edit     | Duck, Donald                              | Expired        | Multi-org                                             | Donald.Duck@test.com        | (602) 555-1212            | No       | No Role !                             |
|         | Edit     | Assessment, Achievement                   | Active         | Multi-org                                             | Achievement1@test.com       |                           | No       | Assigned Roles(1)!                    |
|         | Edit     | Duck, Daisy                               | Active         | Multi-org                                             | Daisy.Duck@DuckU.com        | (602) 555-1212            | Yes      | Assigned Roles(1)!                    |
|         | Edit     | Assessment, Achievement                   | Active         | Multi-org                                             | Achievement1@test.com       |                           | No       | Assigned Roles(1)                     |
|         | Edit     | tescher3, Qa                              | Active         | Anna Marie<br>Jacobson<br>Elementary<br>School (5117) | QAteacher-test3@test.com    |                           | No       | SLDSTeacher                           |
|         | Edit     | Four, Entity A.                           | Expired        | Basha<br>Elementary<br>(79247)                        | eaportal.ea4@mailinator.com | (987) 654-3210 04         | No       | Entity Admin                          |
|         | Edt      | Wayne, Bruce                              | Active         | Chandler High<br>School (5127)                        | bruce@dc.com                |                           | No       | Assigned Roles(2)                     |

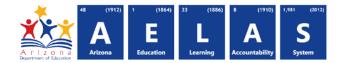

#### **USER CHANGE LOG**

The User Change Log at the bottom of the page displays all of the recent transactions performed by an Entity Administrator for the active Parent Entity or Related Organizations list of users in the User Management screen.

The User Change Log is defaulted as closed upon entering the User Management interface.

| how 10 | ✓ ent | ries                                              |                |                                      |                                                 |                         |          | Search:                               |
|--------|-------|---------------------------------------------------|----------------|--------------------------------------|-------------------------------------------------|-------------------------|----------|---------------------------------------|
| Bulk   | Edit  | * Name                                            | Account Status | Name (Entity ID)                     | Femail Address                                  | Phone                   | SIS User | Directly Assigned Application Roles   |
|        | Eat   | Wayne, Bruce                                      | Active         | Chandler Unified District #80 (4242) | bruce@dc.com                                    |                         | No       | No Role 1                             |
|        | Edit  | admin, Edfi                                       | Active         | Chandler Unified District #80 (4242) | District-Administrator@Edfl.org                 |                         | No       | DistrictAdmin                         |
|        | Edit  | admin, state                                      | Active         | Chandler Unified District #80 (4242) | State-Administrator@Edfl.org                    | (123) 123-1231 68886788 | Yes      | DiskicsAdmin                          |
|        | Eal   | Assessment, Achievement                           | Active         | Chandler Unified District #80 (4242) | Achievement1@lest.com                           |                         | No       | Achievement                           |
| a      | Edit  | Assessment, Achievement                           | Active         | Chandler Unified District #80 (4242) | Achievement2@test.com                           |                         | No       | Achievement                           |
|        | Edit  | Assessment, Achievement District Test Coordinator | Active         | Chandler Unified District #80 (4242) | Achievement_District_Test_Coordinator@test1.com |                         | No       | Achievement District Test Coordinator |
|        | Eat   | Assessment, Achievement District Test Coordinator | Active         | Chandler Unified District #80 (4242) | Achievement_District_Test_Coordinator2@test.com |                         | No       | Achievement District Test Coordinator |
|        | Edit  | doe8, john                                        | Active         | Chandler Unified District #80 (4242) | john.doe8@test.com                              |                         | No       | Superintendent                        |
| D I    | Edit  | doex, john J.                                     | Expired        | Chandler Unified District #80 (4242) | john.doe@test.com                               | (123) 456-7899          | No       | Superintendent                        |
| α.     | Edit  | Finance. DistrictAdmin1b                          | Active         | Chandler Unified District #80 (4242) | DistrictAdmin1b.Finance@test.com                |                         | No       | Entity Admin                          |

Click the '+' to the left of the User Change Log *i* field to expand the log for details of the transactions. The User Change Log displays the most recent transactions in descending date order.

**Note:** If you are the Entity Administrator on the Parent Entity and/or Related Organizations, you can see the transactions performed by any other assigned Entity Administrator.

| how 100 v entries     |                             |                               |                                                                              |                                      | Search: role         |                      |  |
|-----------------------|-----------------------------|-------------------------------|------------------------------------------------------------------------------|--------------------------------------|----------------------|----------------------|--|
| Action Performed      | Action Performed on User    | E-mail Address                | 0 Details                                                                    | Name (Entity ID)                     | Action I reformed By | Date                 |  |
| Role Assigned to User | Wayne, Bruce                | bruce@dc.com                  | Accountability - LEA role assigned to Wayne, Bruce                           | Chandler Unified District #80 (4242) | doex, john           | 4/6/2017 11:38:49 AM |  |
| Role Removed for User | Wayne, Bruce                | bruce@dc.com                  | Accountability - LEA role removed for Wayne, Bruce                           | Chandler Unified District #80 (4242) | doex, john           | 4/6/2017 11:35:52 AM |  |
| Role Removed for User | Eddy, Darla                 | Darla Eddy1@leonagroup.com    | Achievement District Test Coordinator role removed for Eddy, Darta           | Chandler Unified District #80 (4242) | doex, john           | 4/4/2017 3.42:10 PM  |  |
| Role Removed for User | Eddy, Darla                 | Daria.Eddy1@leonagroup.com    | No Role role removed for Eddy, Darla                                         | Chandler Unified District #80 (4242) | doex, john           | 4/4/2017 3:42:10 PM  |  |
| Role Assigned to User | Eddy, Darla                 | Daria Eddy1@leonagroup.com    | Achievement District Test Coordinator role assigned to Eddy, Darla           | Chandler Unified District #80 (4242) | doex, john           | 4/4/2017 3:41:19 PM  |  |
| Role Assigned to User | eaportal, adeandentityadmin | er ortal adeea@mailinator.com | Achievement role assigned to eaportal, adeandentityadmin with status Pending | Chandler Unified District #80 (4242) | eaportal, adeadmin   | 1/24/2017 4:28:57 PM |  |

Use 'Showing entries' at the bottom left of this window to define number of transactions are displaying on screen now. Or use the 'Search' box just below the Export to Excel button on right hand side of the 'User Change Log' to refine the transaction(s) displayed on the screen.

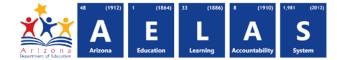

#### EXPORT TO EXCEL

| how 100 v entries     |                             |                               |                                                                              |                                      | Sea trole           |                      |  |
|-----------------------|-----------------------------|-------------------------------|------------------------------------------------------------------------------|--------------------------------------|---------------------|----------------------|--|
| Action Performed      | Action Performed on User    | E-mail Address                | () Details                                                                   | Name (Entity ID)                     | Action Performed By | ) Date               |  |
| Role Assigned to User | Wayne, Bruce                | bruce@dc.com                  | Accountability - LEA role assigned to Wayne, Bruce                           | Chandler Unified District #80 (4242) | doex, john          | 4/6/2017 11:38:49 AM |  |
| Role Removed for User | Wayne, Bruce                | bruce@dc.com                  | Accountability - LEA role removed for Wayne, Bruce                           | Chandler Unified District #80 (4242) | doex, john          | 4/6/2017 11:35:52 AM |  |
| Role Removed for User | Eddy, Darla                 | Darta Eddy1@leonagroup.com    | Achievement District Test Coordinator role removed for Eddy, Darta           | Chandler Unified District #80 (4242) | doex, john          | 4/4/2017 3.42.10 PM  |  |
| Role Removed for User | Eddy, Darla                 | Daria.Eddy1@leonagroup.com    | No Role role removed for Eddy, Darta                                         | Chandler Unified District #80 (4242) | doex, john          | 4/4/2017 3:42:10 PM  |  |
| Role Assigned to User | Eddy, Darta                 | Darta Eddy1@leonagroup.com    | Achievement District Test Coordinator role assigned to Eddy, Darla           | Chandler Unified District #80 (4242) | doex, john          | 4/4/2017 3:41:19 PM  |  |
| Role Assigned to User | eaportal, adeandentityadmin | eaportal adeea@mailinator.com | Achievement role assigned to eaportal, adeandentityadmin with status Pending | Chandler Unified District #80 (4242) | eaportal, adeadmin  | 1/24/2017 4:28:57 PM |  |

The green Export to Excel button at the top right of the User Change Log window will send the default screen or the filtered transactions to a spreadsheet for your manipulation or to save in Microsoft Excel.

| Action Performed                                | Action Performed on User | E-mail Address      | Details                                                                      | Name (Entity ID)            | Action Performed By Date |                          |
|-------------------------------------------------|--------------------------|---------------------|------------------------------------------------------------------------------|-----------------------------|--------------------------|--------------------------|
| Role Assigned to U                              | se Wayne, Bruce          | bruced@dc.com       | Accountability - LEA role assigned to Wayne, Bruce                           | Unified District #80 (4000) | doex, john               | 4/6/2017 11:38:49 AM     |
| Role Removed for L                              | Jsi Wayne, Bruce         | bruced@dc.com       | Accountability - LEA role removed for Wayne, Bruce                           | Unified District #80 (4000) | doex, john               | 4/6/2017 11:35:52 AM     |
| Role Removed for L                              | Jsi Robin, Bat           | RobinBat@test.com   | Achievement District Test Coordinator role removed for Bat, Robin            | Unified District #80 (4000) | doex, john               | 4/4/2017 3:42:10 PM      |
| Role Removed for L                              | Jsi Bat, Woman           | Woman.Bat@cave.test | No Role role removed for Bruce Wayne                                         | Unified District #80 (4000) | doex, john               | 4/4/2017 3:42:10 PM      |
| Role Assigned to Use Joker, Bad BJ@jokesRUS.com |                          | BJ@jokesRUS.com     | Achievement District Test Coordinator role assigned to Bat, Woman            | Unified District #80 (4000) | doex, john               | 4/4/2017 3:41:19 PM      |
| Role Assigned to Use Pen, Guin                  |                          | Gpen@alasksa.test   | Achievement role assigned to eaportal, adeandentityadmin with status Pending | Unified District #80 (4000) | eaportal, adea           | dmi 1/24/2017 4:28:57 PM |